## **How to Schedule and take a ServSafe International Exam**

To schedule and exam you must be registered as an Instructor/Proctor, or a Proctor with the National Restaurant Association. Click on "Become and Instructor / Proctor" to learn more.

Login in to ServSafeInternational.com. Then click on **""Schedule Online Exam"** under the **"Instructors / Exam Proctor"** section in the middle on the left hand side of the screen

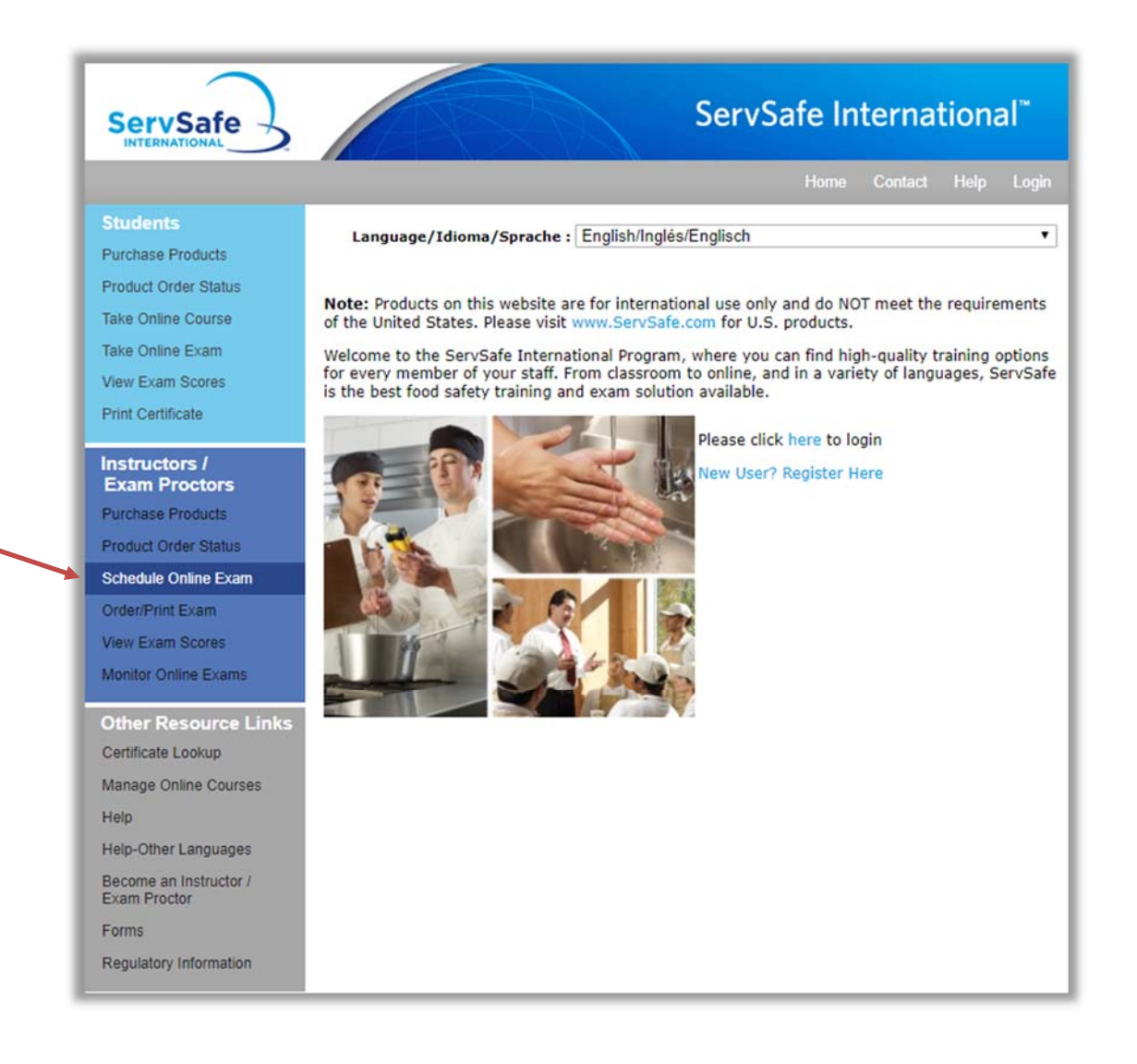

## Click on **"Create Exam Session"** to the right of "ServSafe Canada"

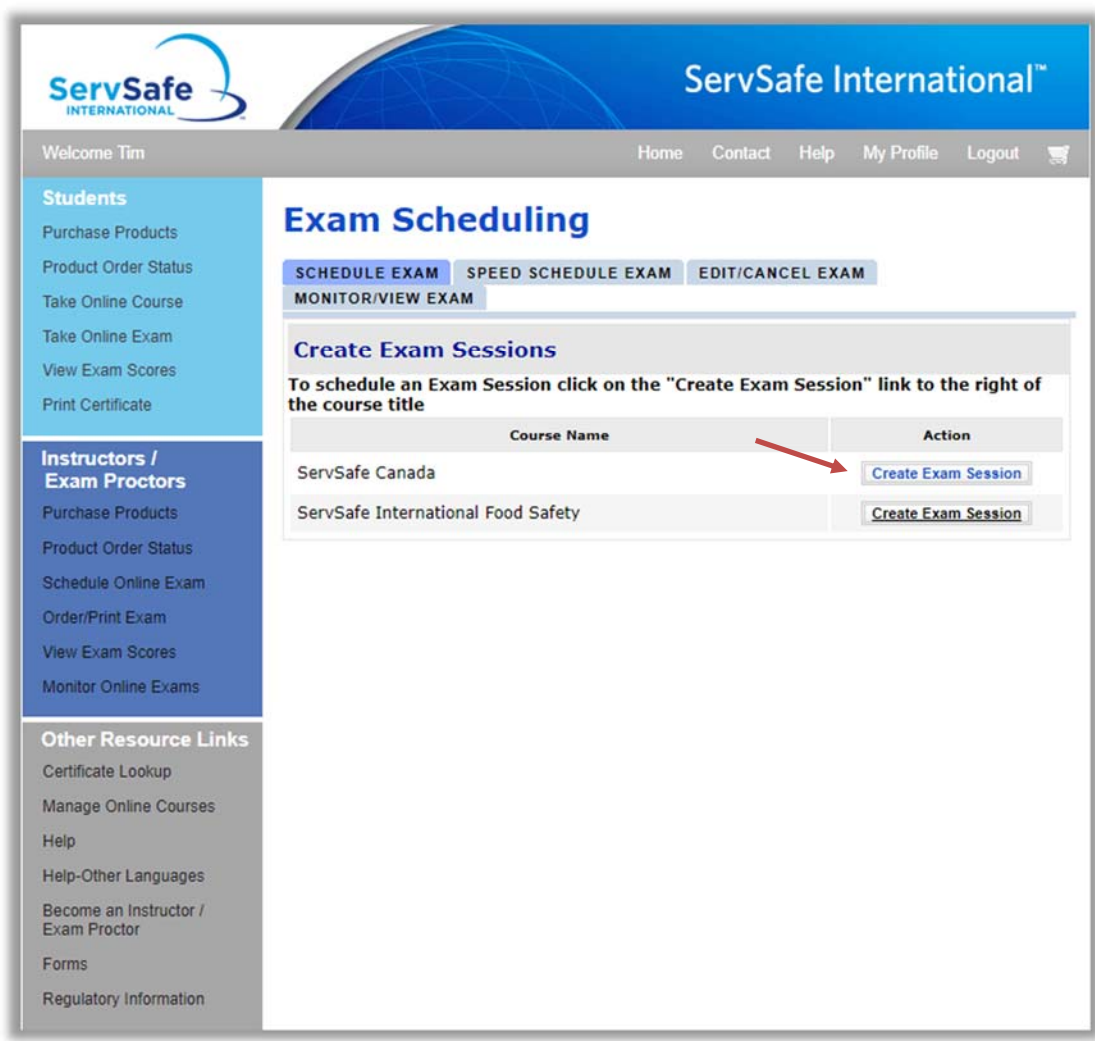

#### Click on "I Accept" on the "Proctor Agreement Form"

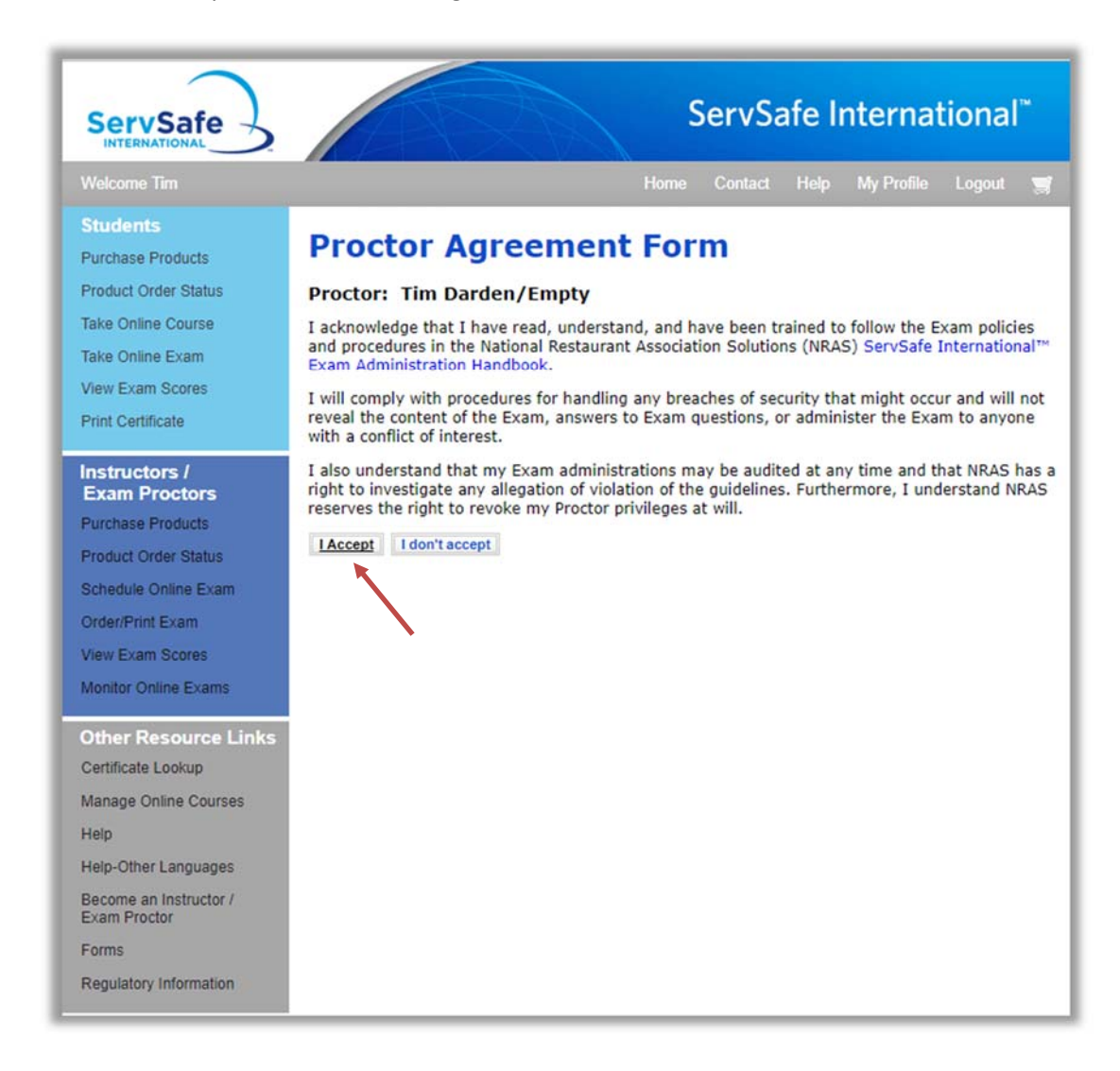

### Choose "Online"

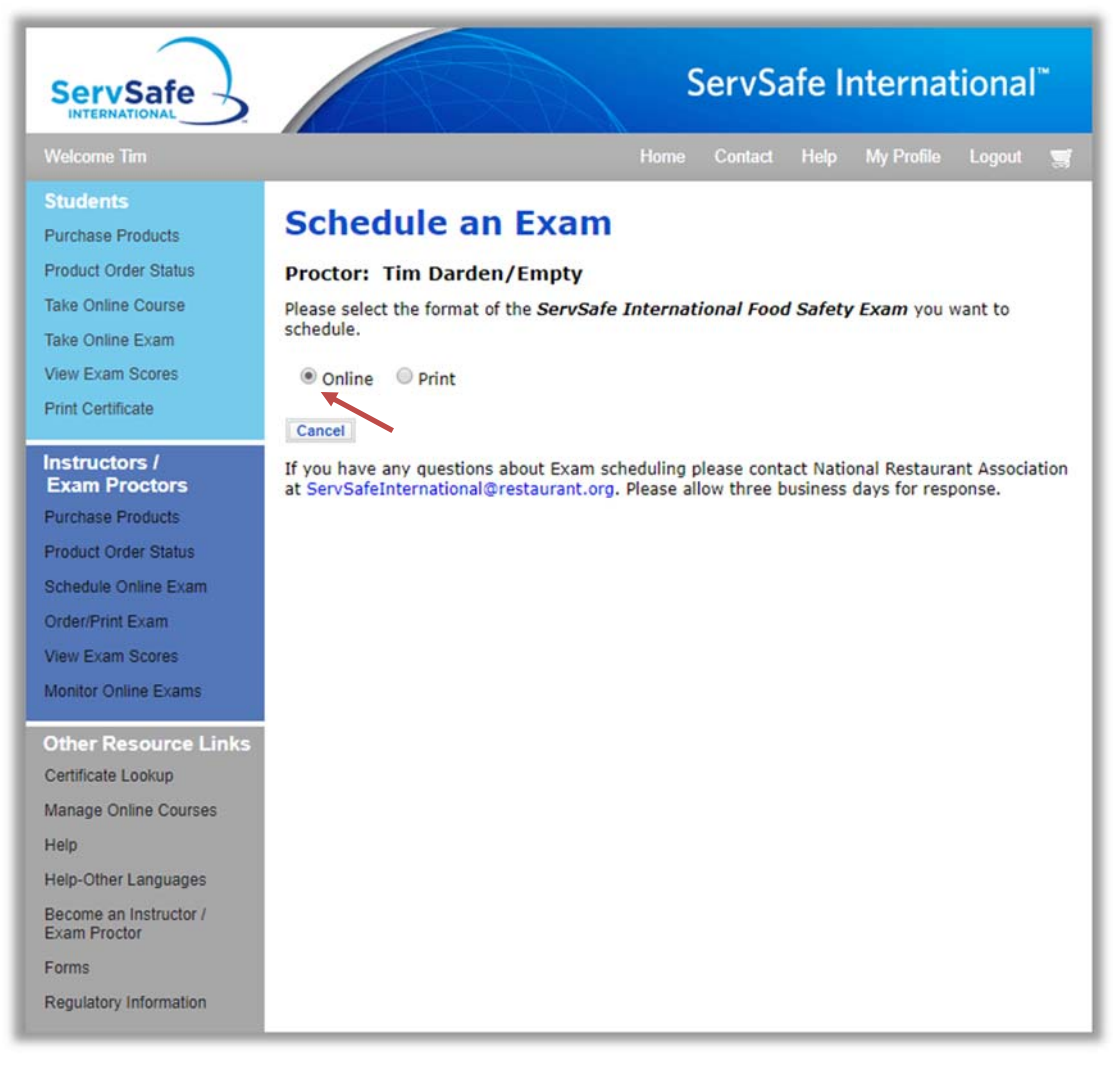

Choose the language for the exam ("English\_Canada" or "French\_Canada") from the drop down list of languages.

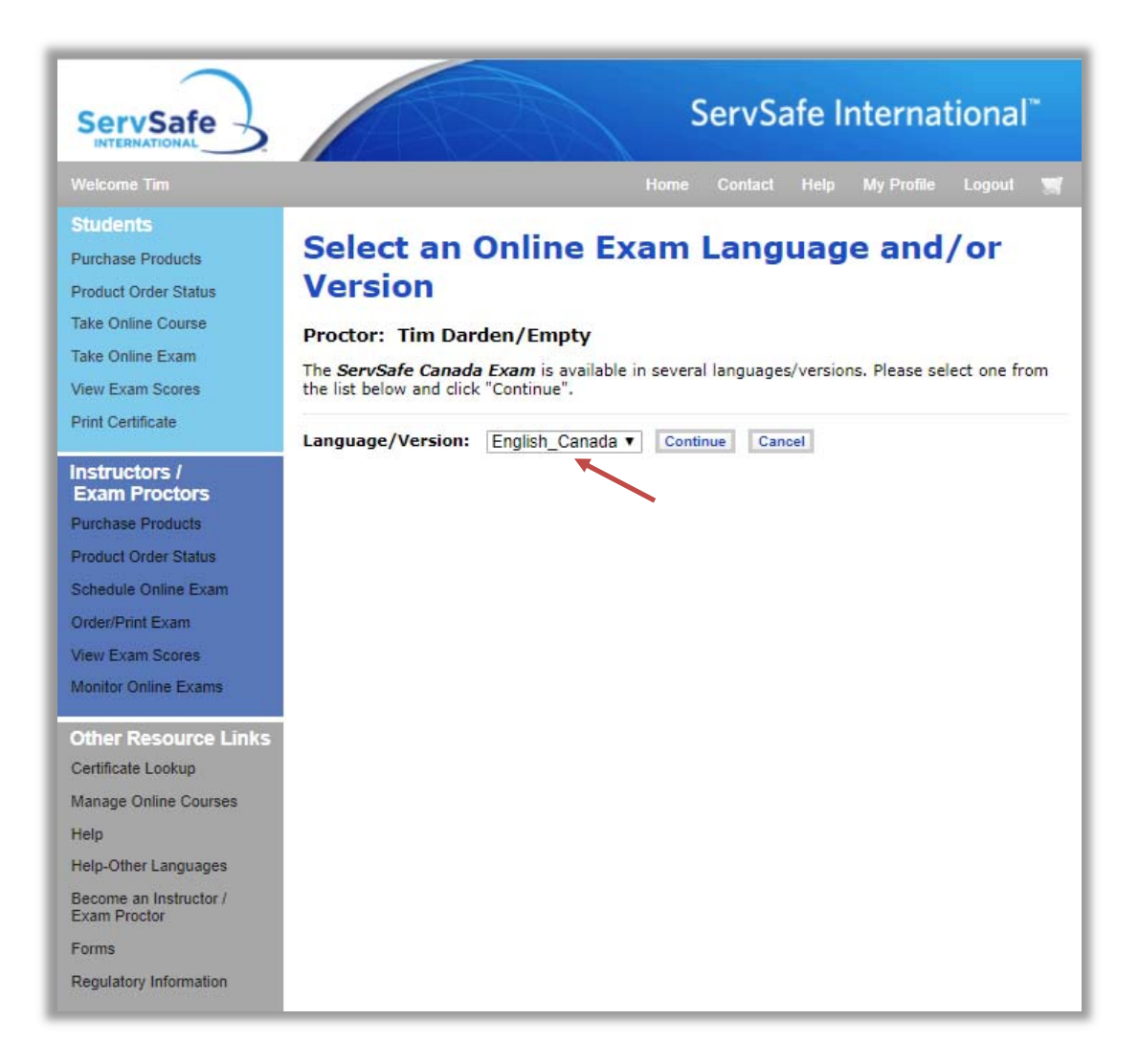

Fill out the "Online Exam Schedule Form".

- 1. Type your email for "Proctor's Email"
- 2. Choose the "Organization" from the drop down list or click on "Organization" and search for your organization.
- 3. Type the number of students who will take the test under "Examinees Expected".
- 4. Choose the "Exam Location" either "Proctor Address" or "Organization Address".
- 5. Fill in the address fields. "Address 1", "Address 2", "Country", "State/Province/Region", "City", "Postal Code".
- 6. Next to "Date Exam Given", choose the date when the exam will be given.
- 7. Then click on "Save"

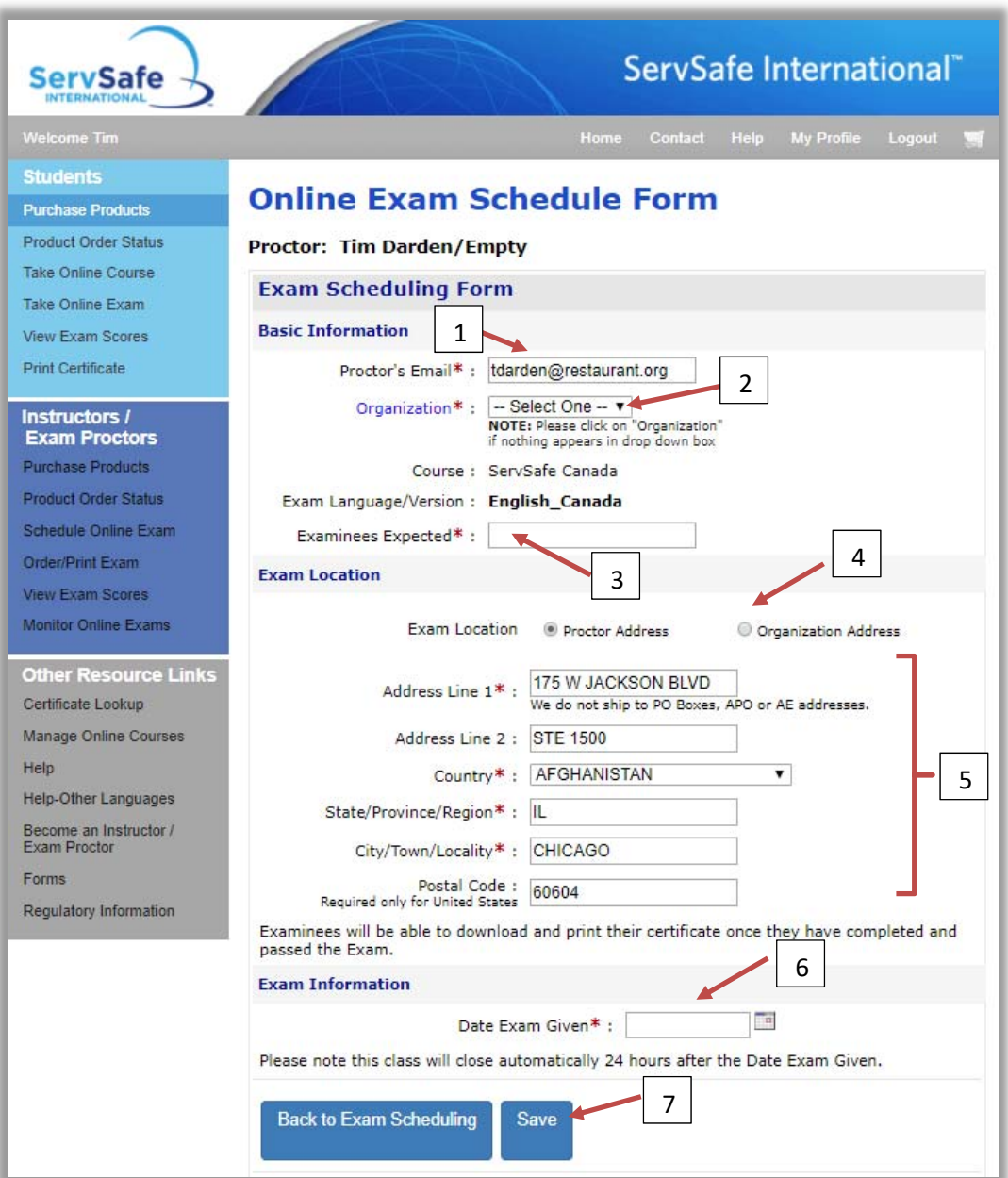

You will be provided with an "Exam Session Number" and the "Proctor Session Code". Write down the "Proctor Session Code" The "Proctor Session Code" is required to allow the student to start their exam and to submit their exam for grading once they are done.

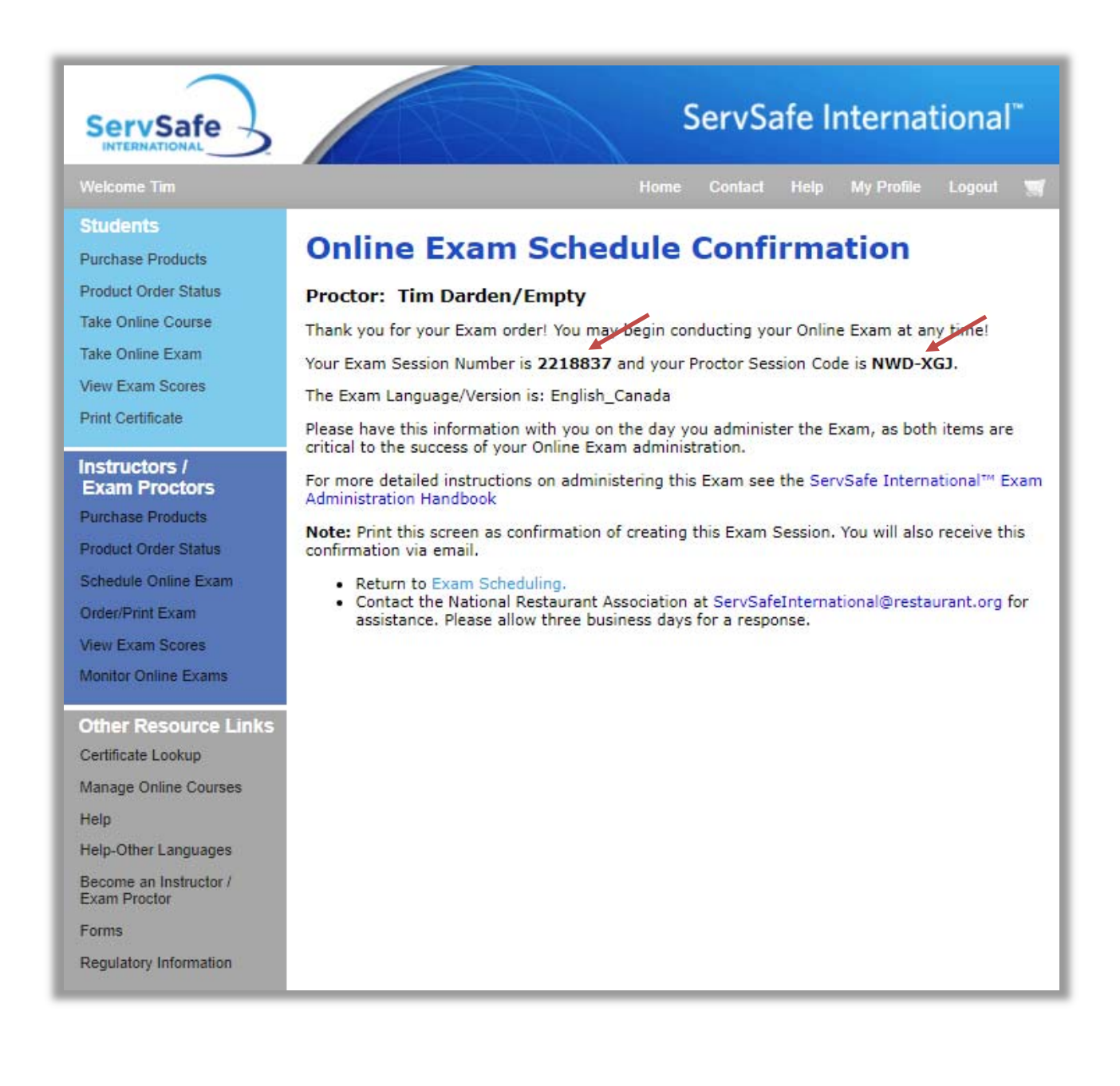

You will also receive an email with this information.

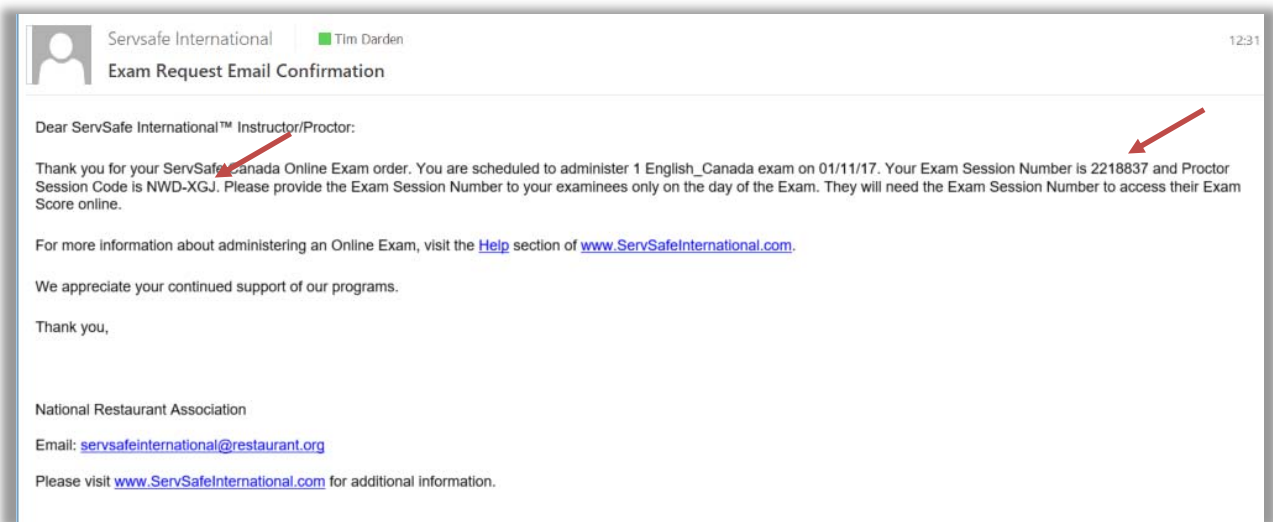

# **Taking a ServSafe International Exam**

To take a ServSafe International exam you must have an Online Exam Access Code. If not included in the purchase of the online course, you can purchase an Online Exam Access Code at www.ServSafeInternational.com.

The student must Login to ServSafe International.com with their own User ID, and then click on "Take Online Exam" on the top left of the website.

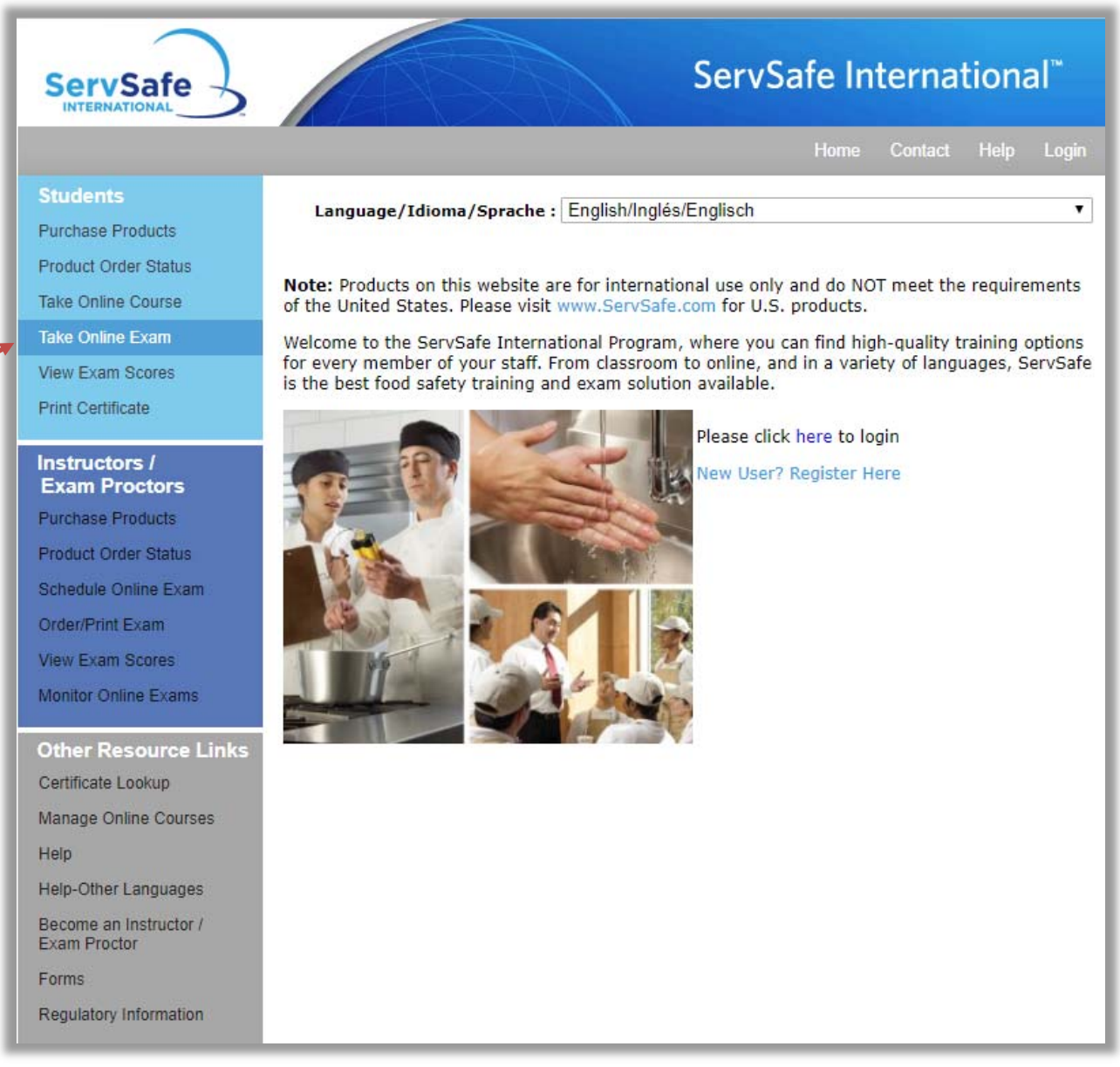

Choose the "ServSafe International Food Safety Exam – Canada English or French" exam from the drop down list.

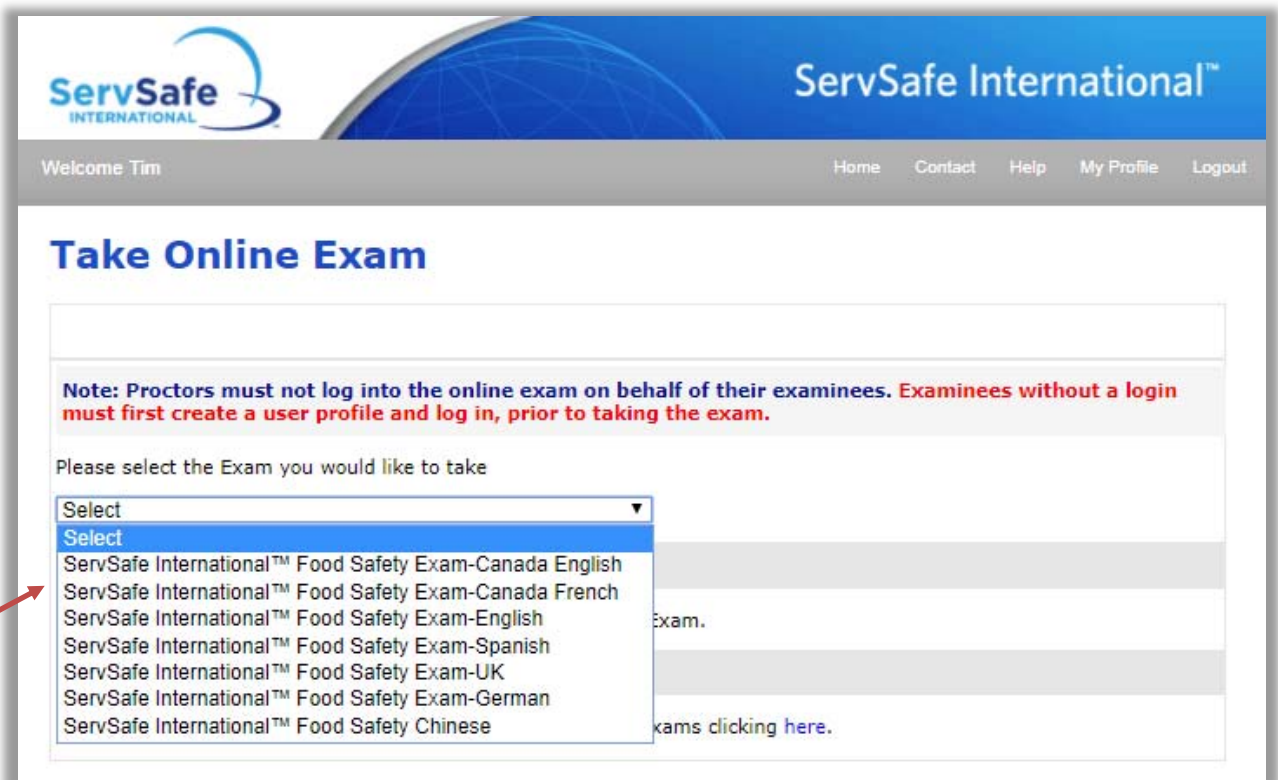

Click on "I Accept" on the "Exam User Agreement" page.

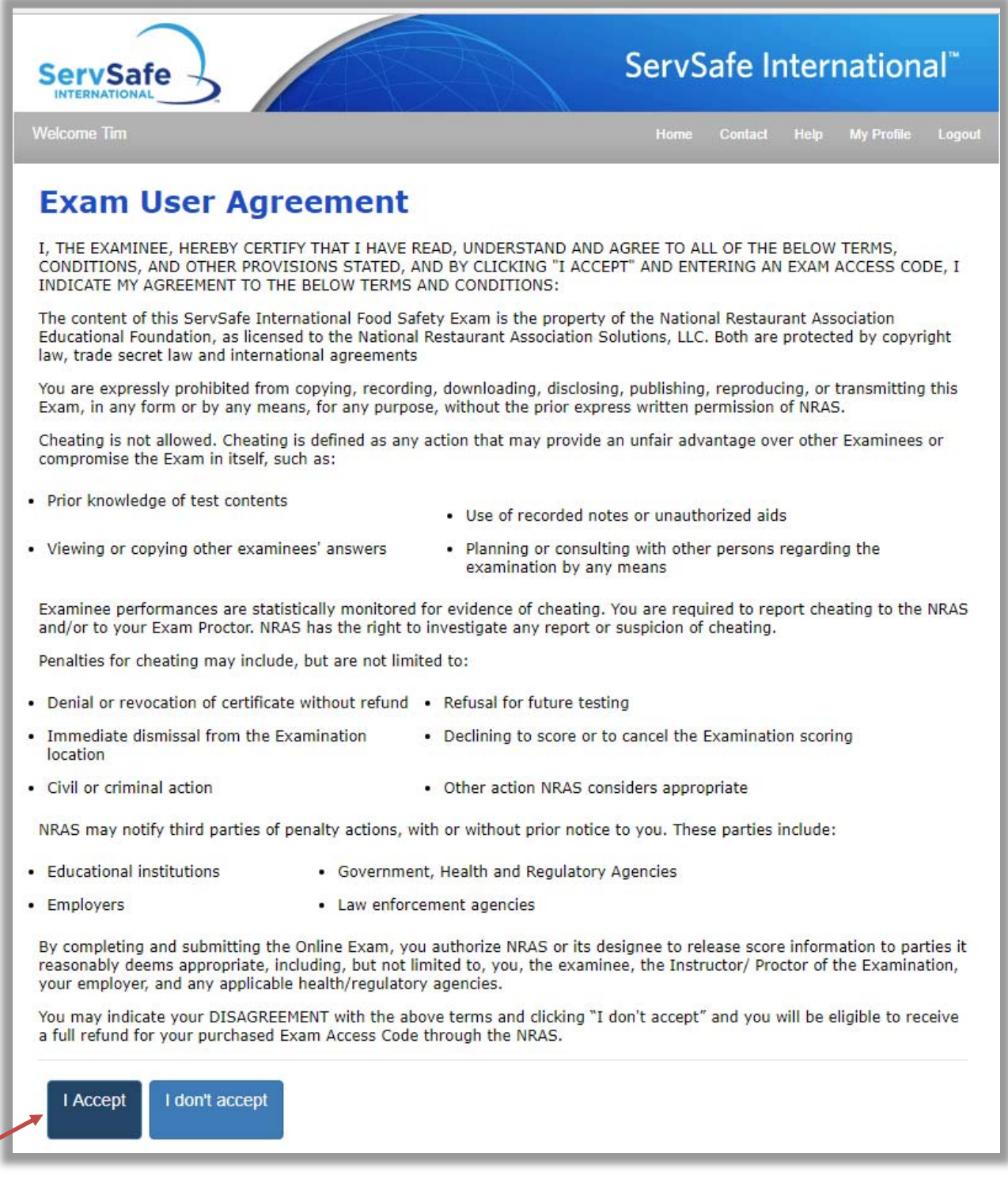

Type or copy the Online Exam Access code where it says "Exam Access Code" then click on "Continue".

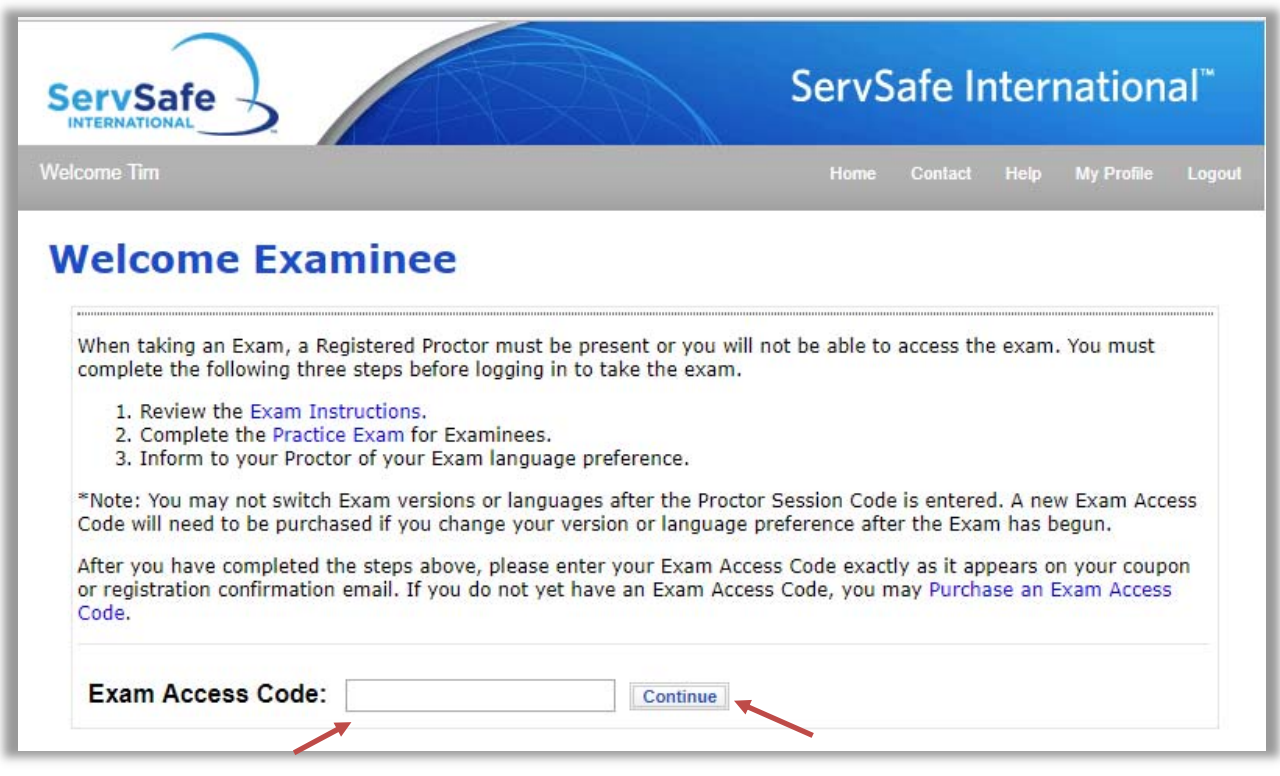

Confirm that the "Examinee Personal Information" is correct and update the information if necessary. This includes "Email" "Gender", "Date of Birth", "Street Address". "Country", "State/Province/Region", "City/Town/Locality", and "Postal Code". It is not necessary to enter information for "Current Employer" or for "Company ID".

The Instructor/Proctor must type the "Proctor Session Code" they received when they scheduled the exam. Then click on "Start Exam".

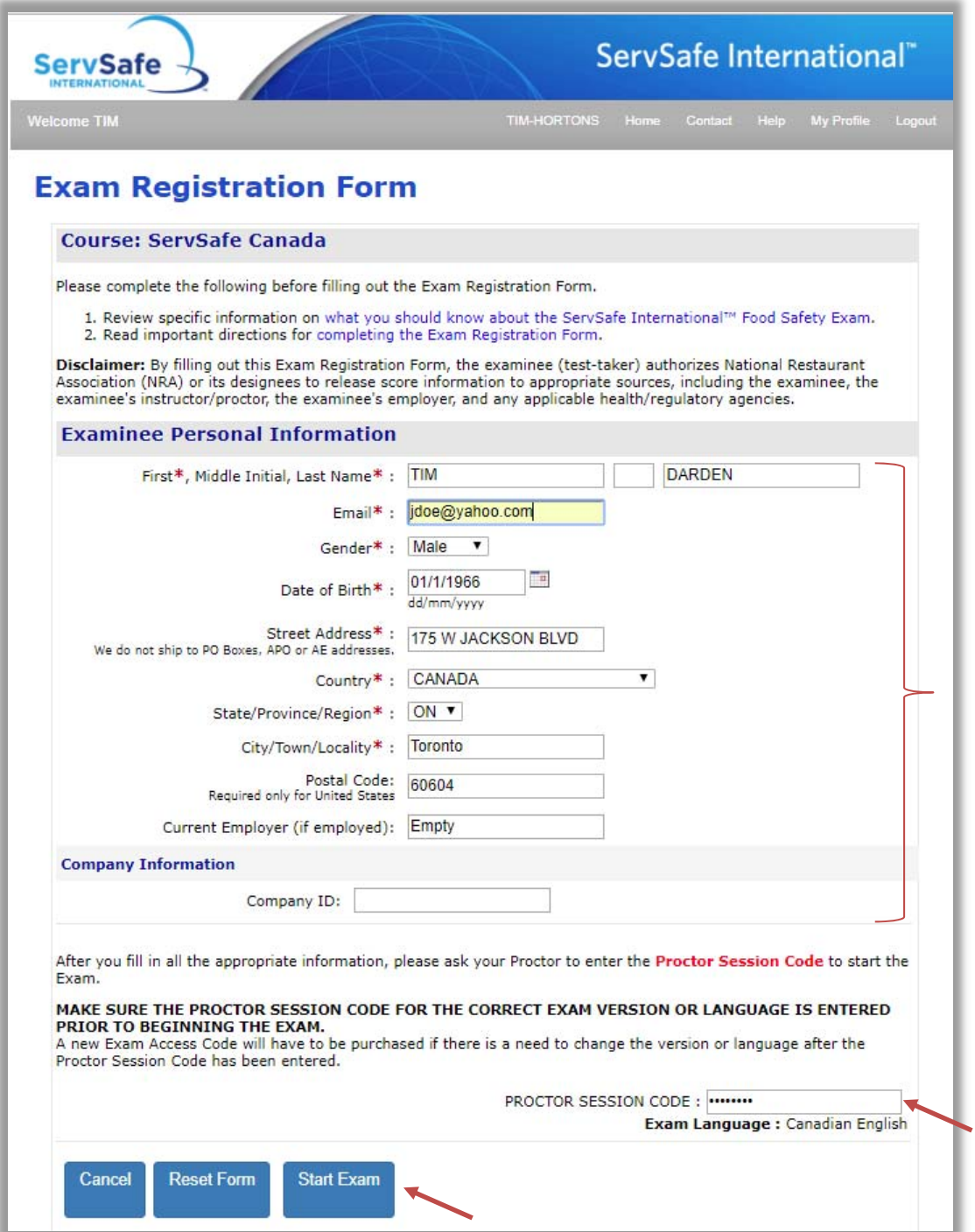

When the exam is complete and all questions have been answered click on "Questions/Answer Review".

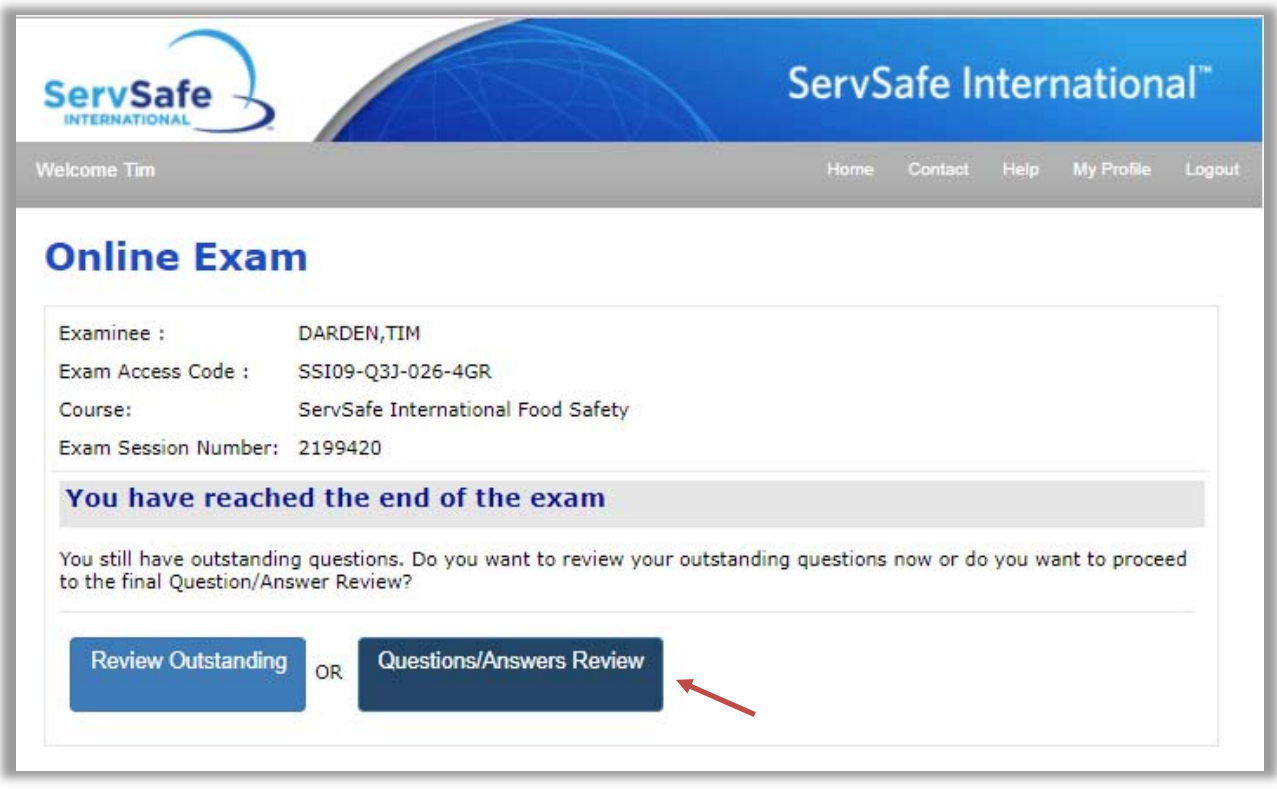

At the bottom of the next page, the proctor must enter the same "Proctor Session Code" they entered at the beginning of the exam. Then click on "Finish".

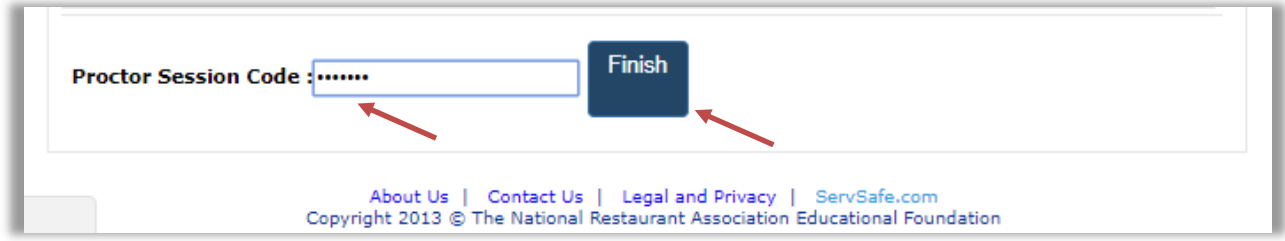

The next page will inform the student if they passed the exam or failed the exam. If they passed the exam, they will be able to print their ServSafe International Certificate by clicking "Print Certificate" on the Home page. If they fail the exam, they must purchase another "Online Exam Access Code" to retake the exam.